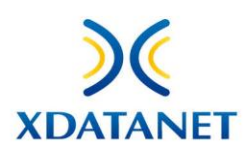

# **WHISTLETECH** Guida Rapida Utente

### Sommario

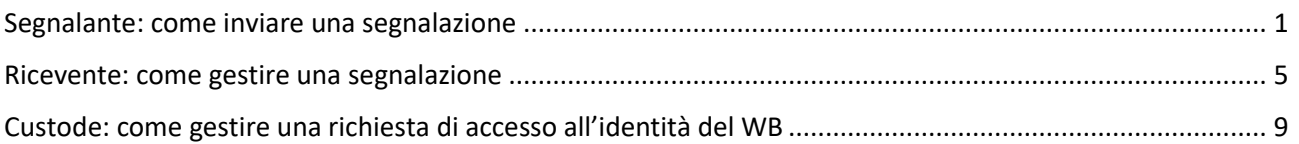

### <span id="page-0-0"></span>Segnalante: come inviare una segnalazione

Il segnalate/whistleblower che vuole fare una segnalazione (di seguito: WB) accederà alla piattaforma tramite web-browser all'URL [della](https://cplwhistleblowing.xdatanet.com/) home page concordata

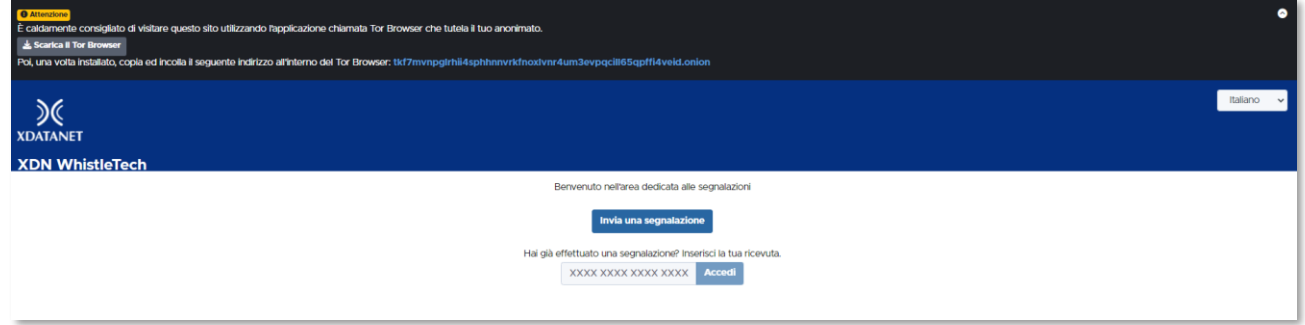

Per effettuare una nuova segnalazione dovrà premere sul tasto **Invia una segnalazione** e cliccare su Procedi una volta presa visione del testo contenuto nel disclaimer

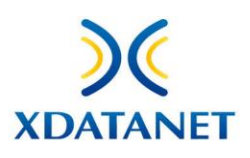

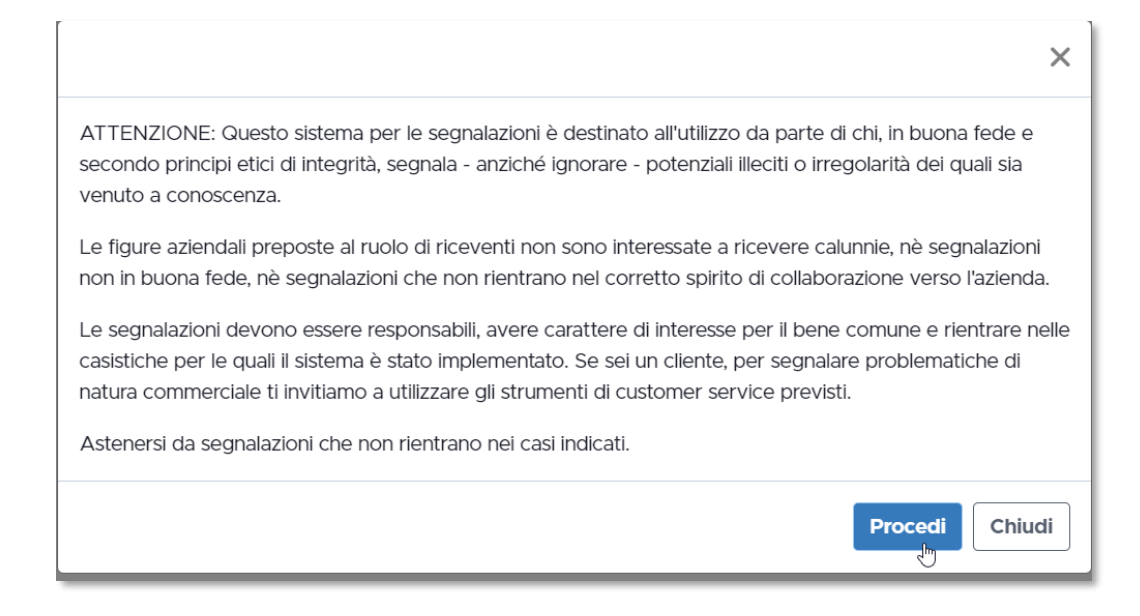

Come prima cosa, si dovrà scegliere il contesto di interesse tra quelli elencati, cliccandoci sopra

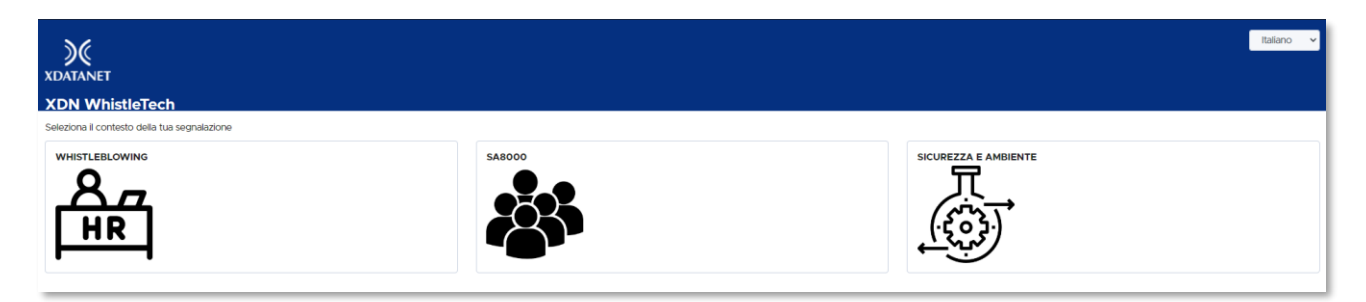

In questo modo si accederà al questionario, composto di alcuni step con campi obbligatori oppure di compilazione opzionale.

#### *Di seguito un esempio di questionario con i relativi step.*

#### **Step 1: Compila la tua segnalazione**

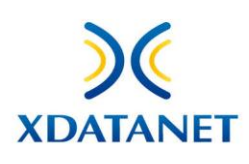

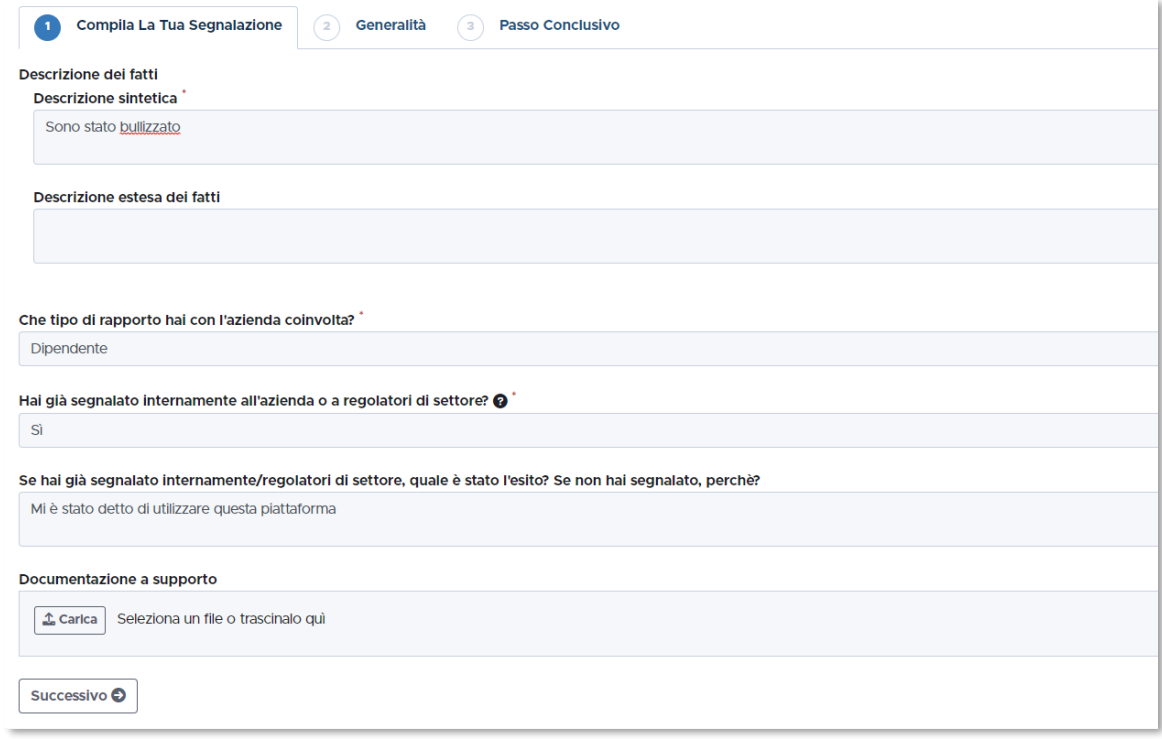

Si dovrà inserire una descrizione sintetica del fatto e, se si vuole, aggiungere anche dettagli in quella estesa.

Sarà richiesto di specificare la tipologia di rapporto che intercorre con l'azienda tramite menù a tendina (Collaboratore, Fornitore, Dipendente) e di specificare se è già stata fatta una segnalazione oppure no, con eventuale esito in caso affermativo.

Si può inoltre allegare documentazione a supporto.

Completata la sezione, si premerà su **Successivo.**

#### **Step 2: Generalità**

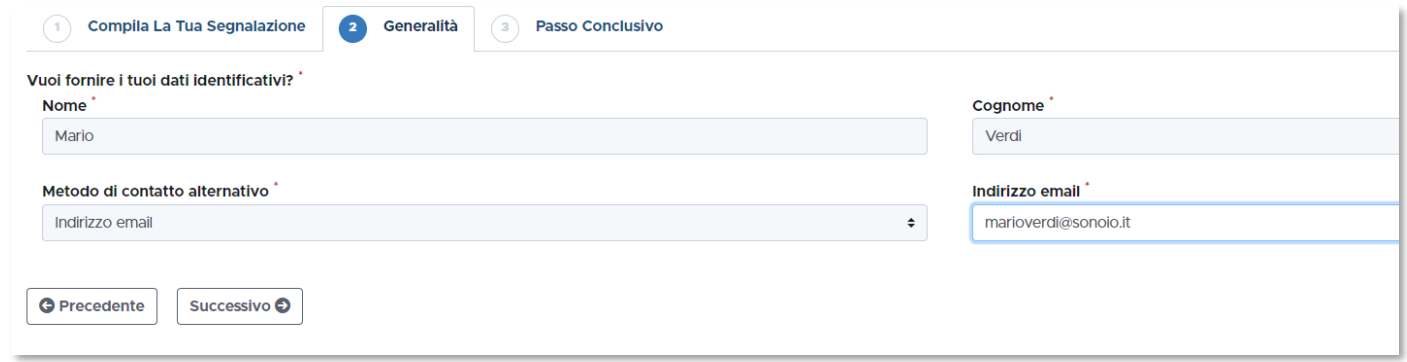

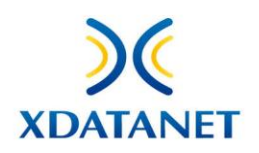

È richiesto l'inserimento dei dati anagrafici del WB, che ha la possibilità di scegliere un metodo di contatto tra quelli elencati (e-mail, telefono, tramite la piattaforma…)

Completata la sezione, si premerà su **Successivo.**

#### **Step 3: Passo conclusivo**

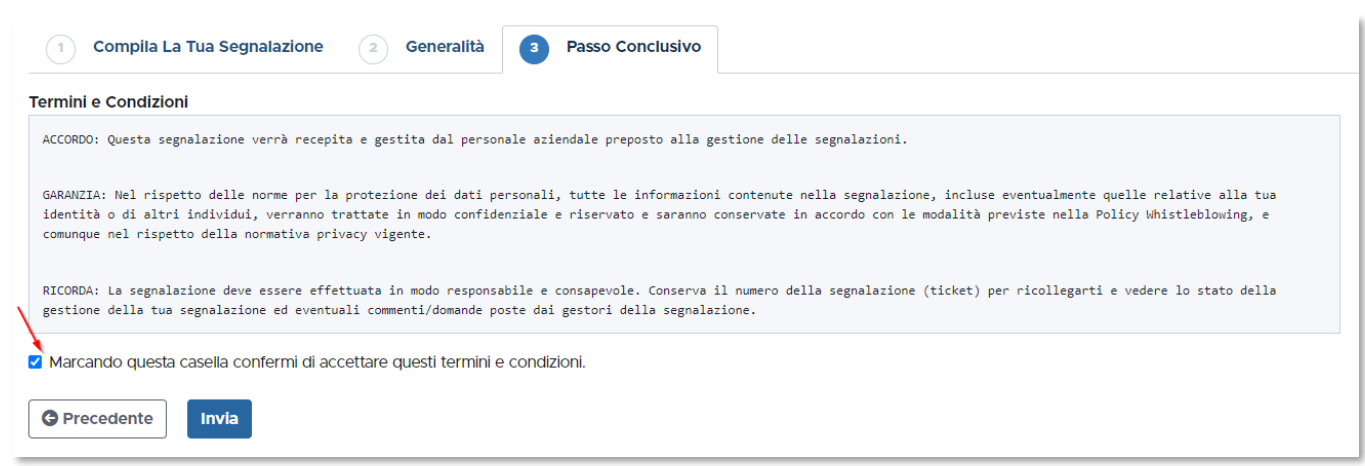

Il WB dovrà accettare i termini e le condizioni di utilizzo, quindi premere il tasto **Invia**

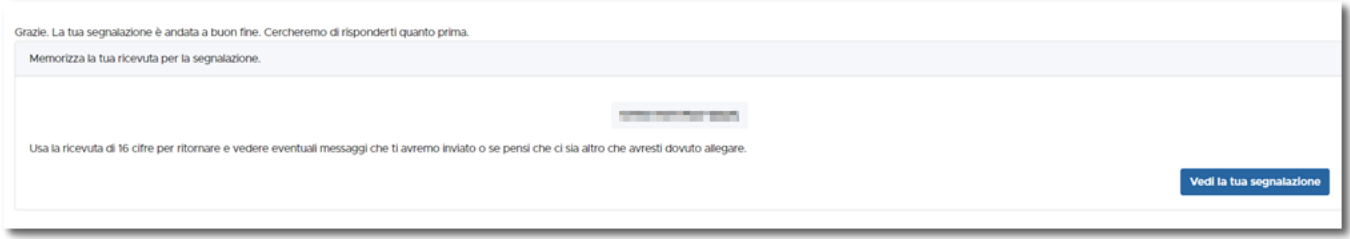

All'invio della pratica, al WB verrà rilasciato il codice numerico che si dovrà annotare per poter visualizzare la sua segnalazione e verificare lo stato, oppure per comunicare con chi ha in carico la pratica.

Per questa operazione dovrà tornare alla home page ed inserire il numero di ricevuta nell'apposita casella, quindi premere su **Accedi**

Hai già effettuato una segnalazione? Inserisci la tua ricevuta.

**Accedi** 

**XXXX XXXX XXXX XXXX** 

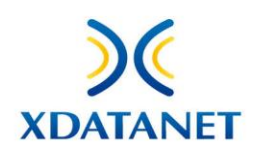

Da questa sezione potrà inviare messaggi che saranno letti dal funzionario che segue la pratica, ed allegare anche documentazione a supporto, qualora fosse necessario o venisse richiesto

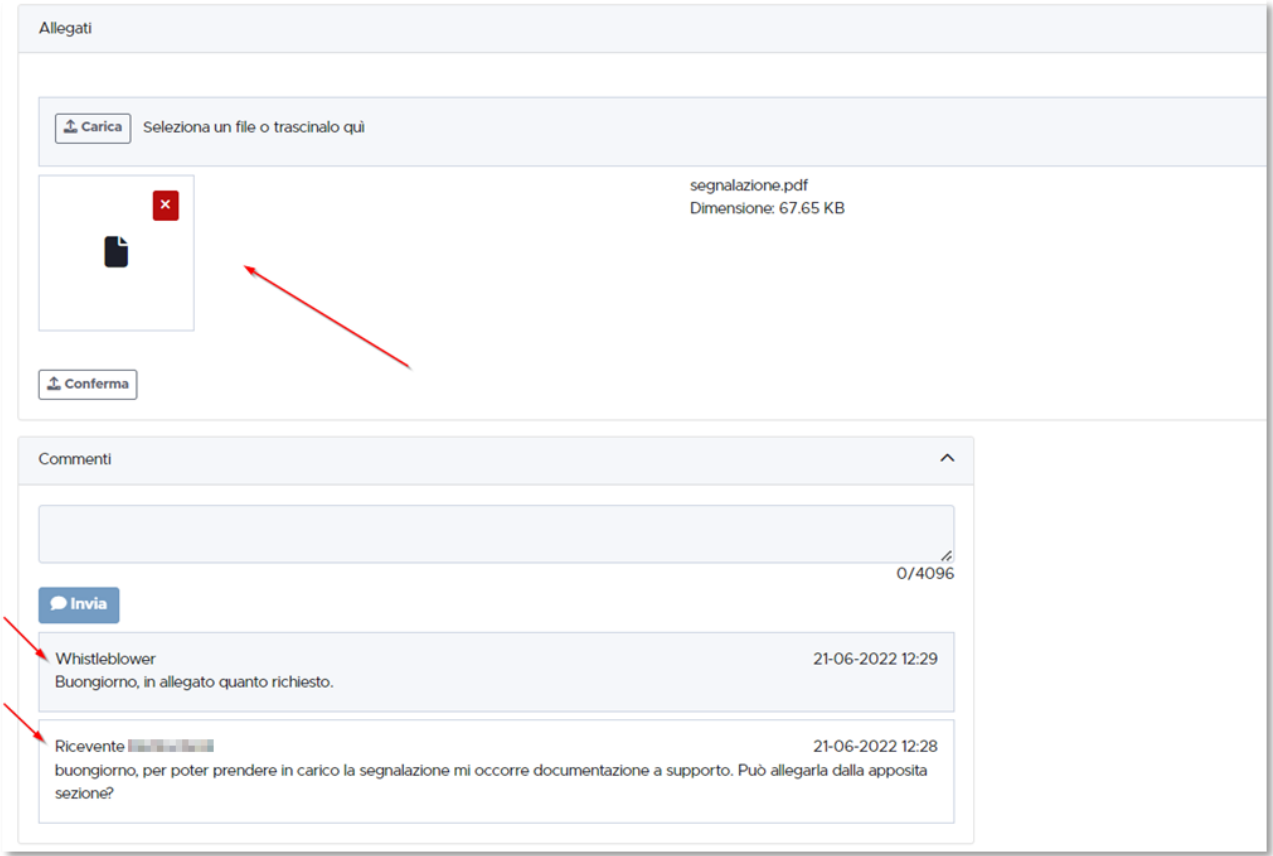

### <span id="page-4-0"></span>Ricevente: come gestire una segnalazione

#### **A seconda dei contesti a cui un Ricevente è abilitato, potrà vedere le segnalazioni di propria competenza.**

Per completare l'accesso dovrà essere in possesso di username e password.

All'inserimento di una segnalazione da parte di un WB, al Ricevente sarà recapitata una e-mail come questa, corredata dal link di accesso diretto

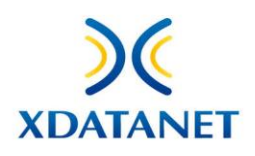

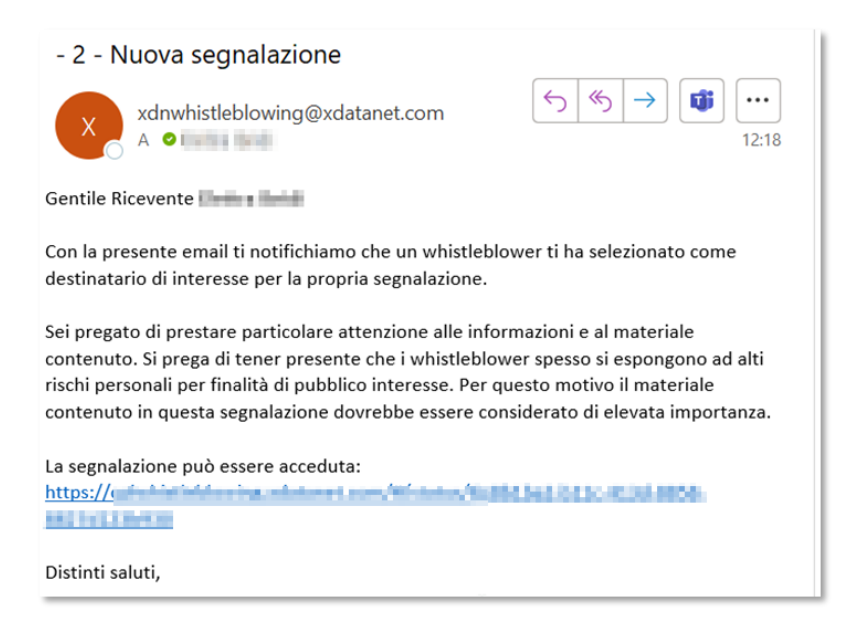

La home page contiene, nella sezione **Segnalazioni**, l'elenco di tutte le pratiche a lui assegnate, a cui potrà accedere semplicemente cliccandoci sopra.

Se il Ricevente è abilitato al contesto **Whistleblowing**, vedrà quindi le segnalazioni per questa area

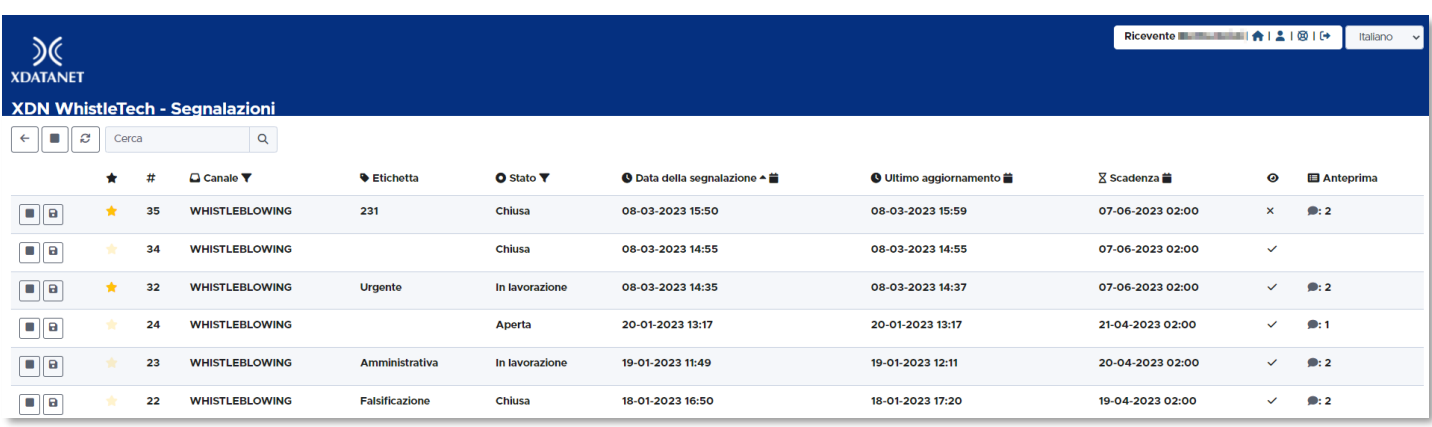

Cliccando sulla segnalazione desiderata, si aprirà così il dettaglio e sarà possibile per lui comunicare con il WB qualora dovesse avere richieste specifiche da sottoporgli

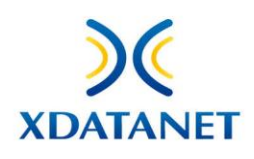

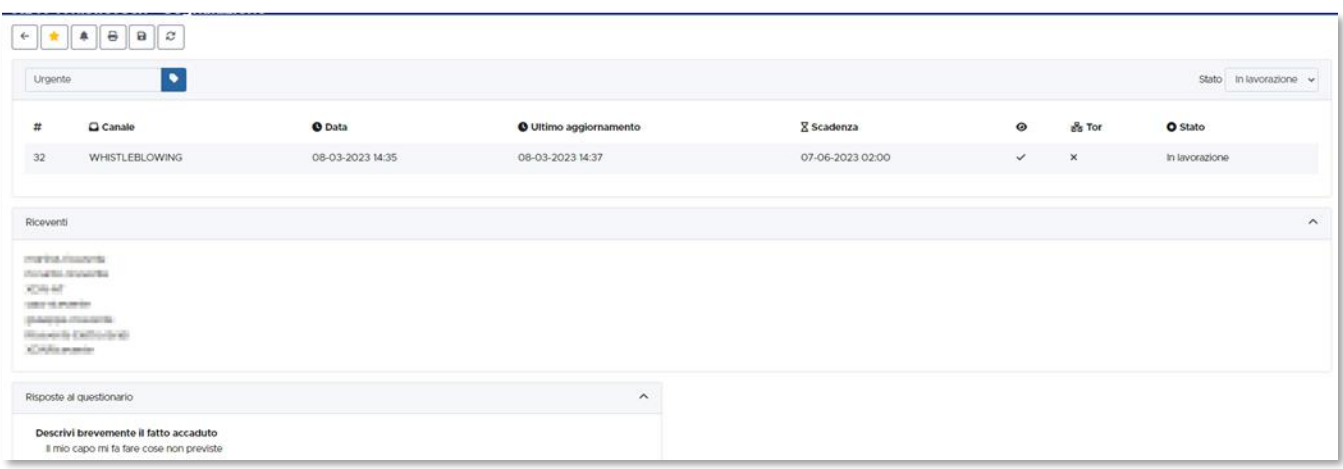

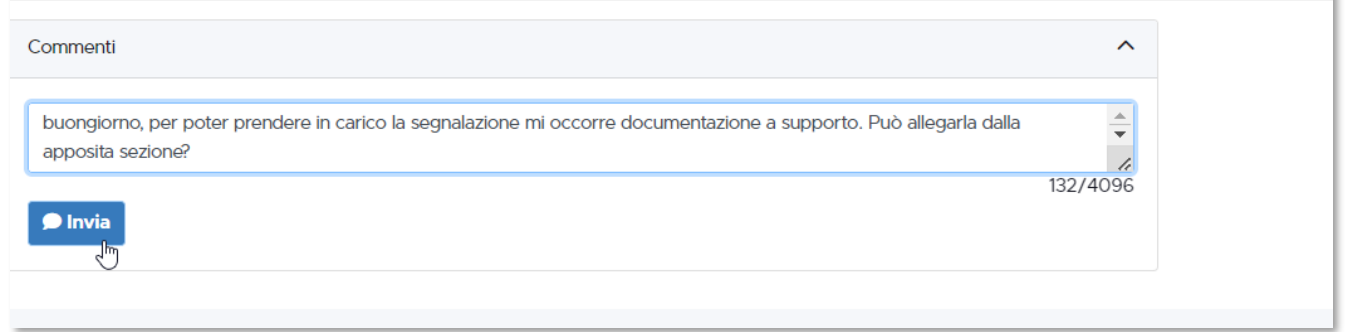

Quando il WB manda un messaggio al Ricevente, quest'ultimo verrà sempre notificato via e-mail

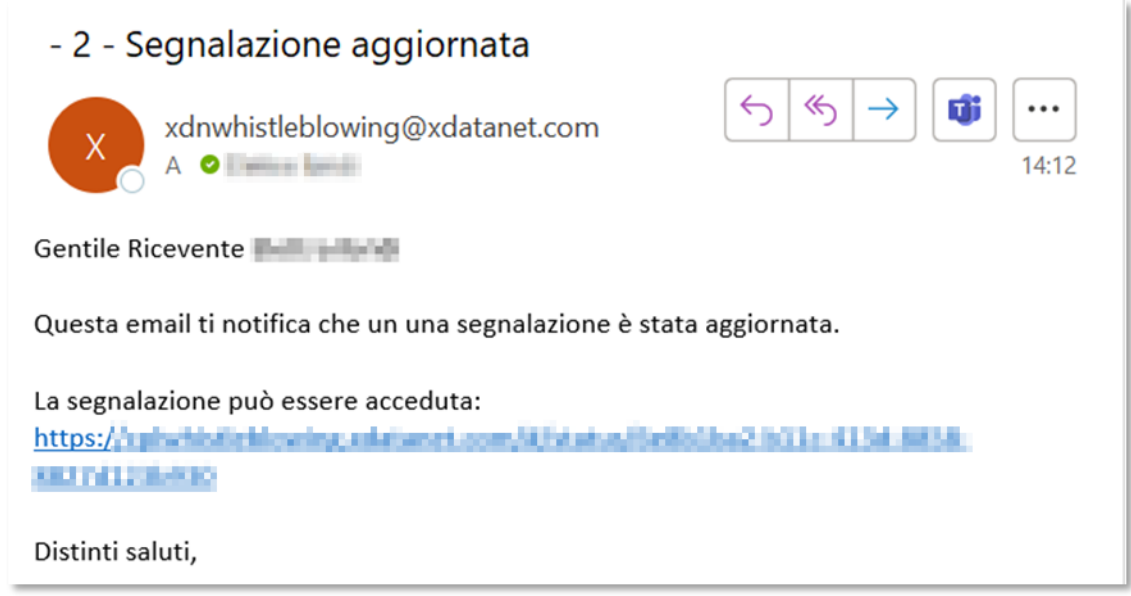

×

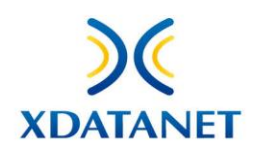

Il Ricevente avrà inoltre la possibilità di chiedere al Custode di rendergli visibile l'identità del WB.

Tale richiesta si attiva cliccando sull'apposito pulsante

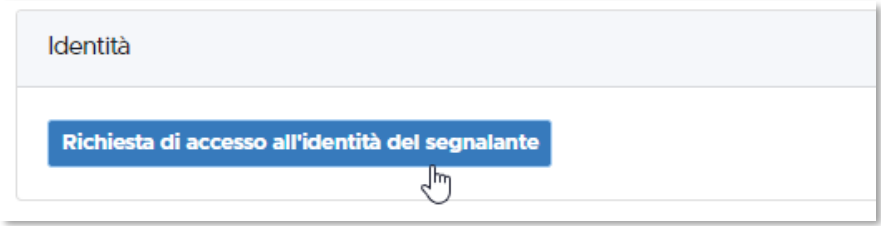

Verrà richiesto inoltre di inserire una motivazione nella casella di testo, e si potrà procedere all'invio

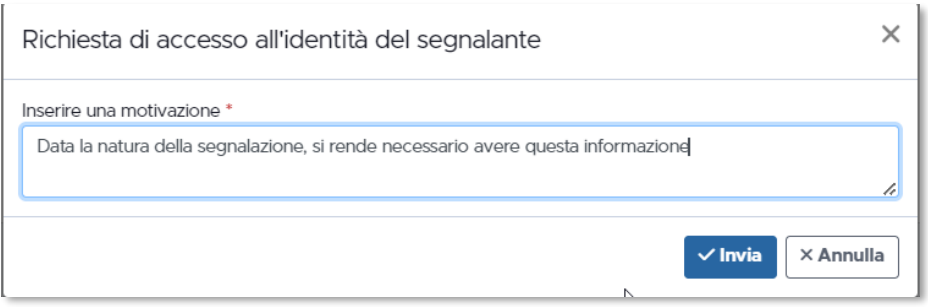

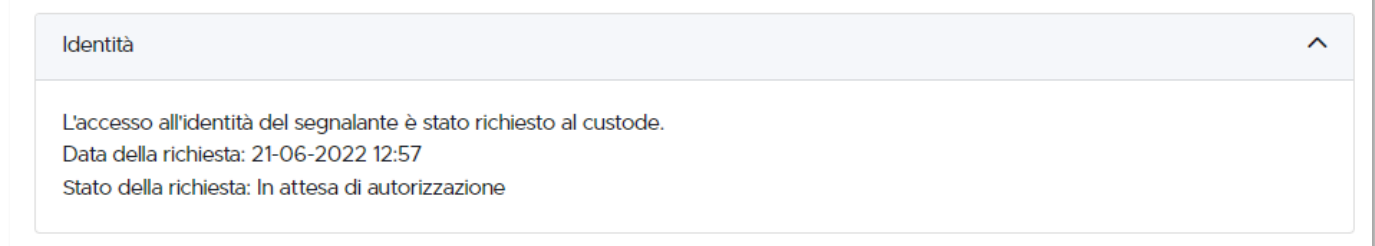

La richiesta sarà in attesa fino all'intervento del Custode.

Ogni operazione da lui compiuta verrà notificata tramite e-mail al Ricevente.

Il Custode può anche negare il consenso, ed il Ricevente potrà opporsi e fare nuova richiesta cliccando sul pulsante

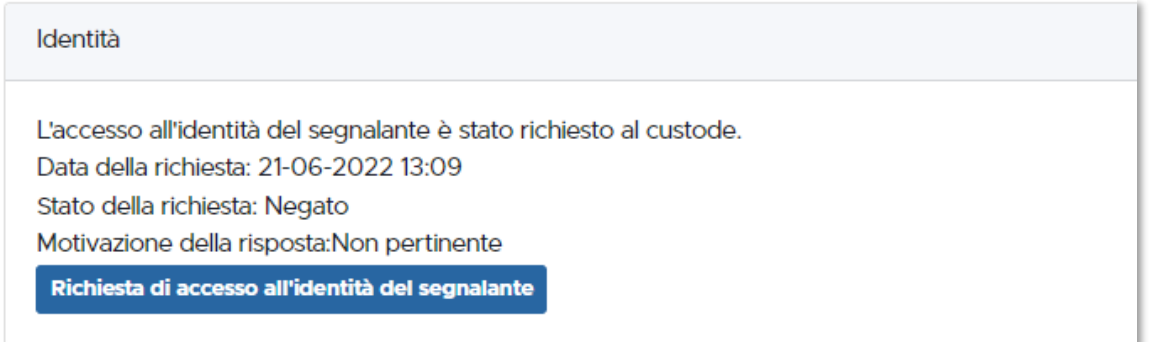

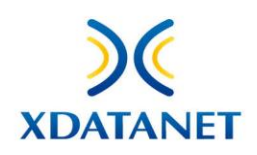

## <span id="page-8-0"></span>Custode: come gestire una richiesta di accesso all'identità del WB

Se un Ricevente manda una richiesta di accesso all'identità di un WB, il Custode riceverà una e-mail come questa, corredata dal link diretto

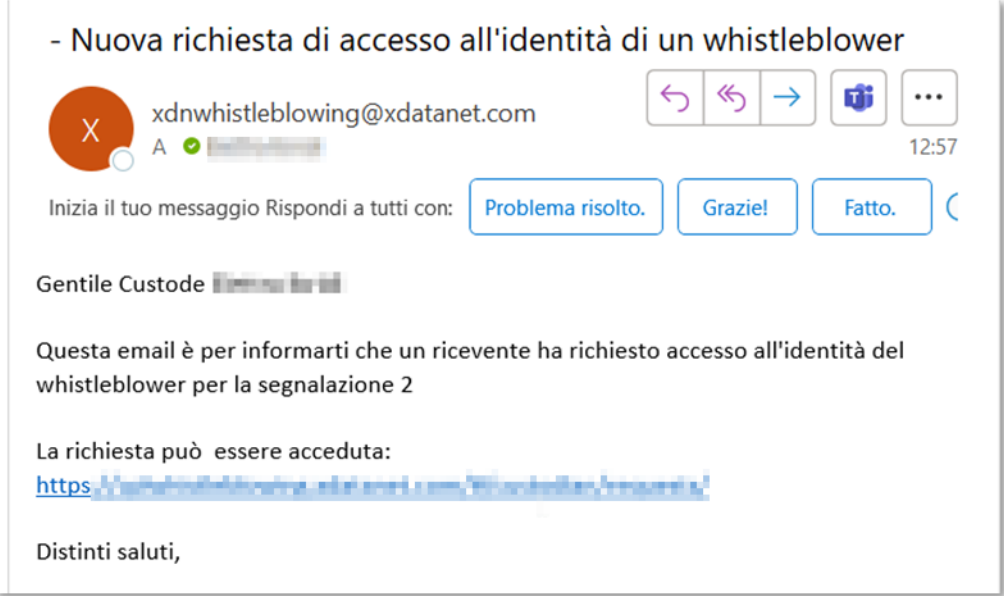

Per completare l'accesso dovrà essere in possesso di username e password.

La home page contiene, nella sezione **Richieste**, l'elenco di tutte le pratiche pervenute

Per autorizzare o negare dovrà premere sul pulsante corrispondente

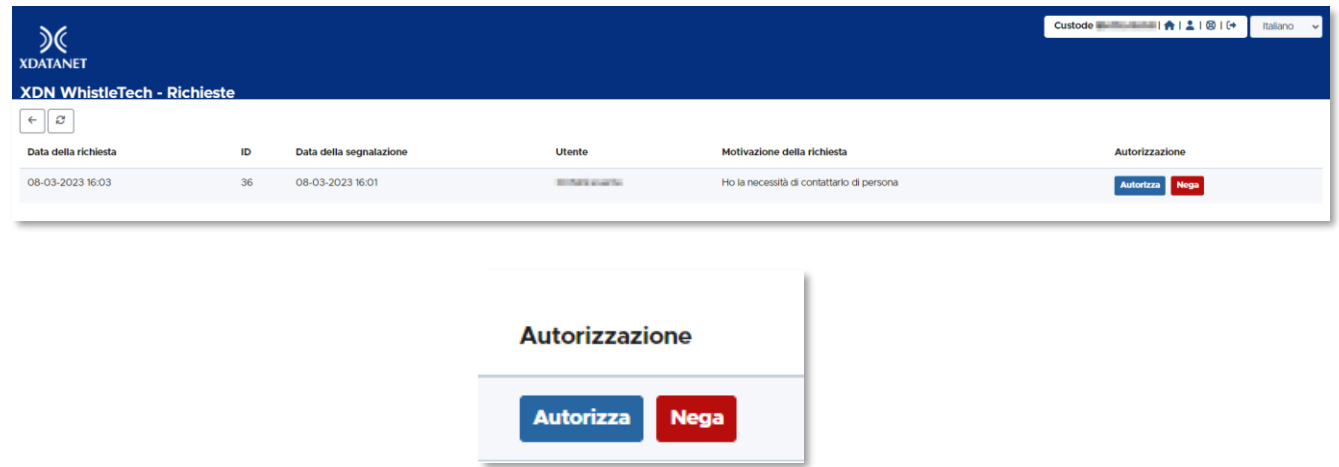

Se sceglierà di negare l'accesso, dovrà inserire una motivazione

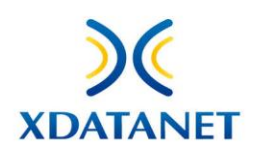

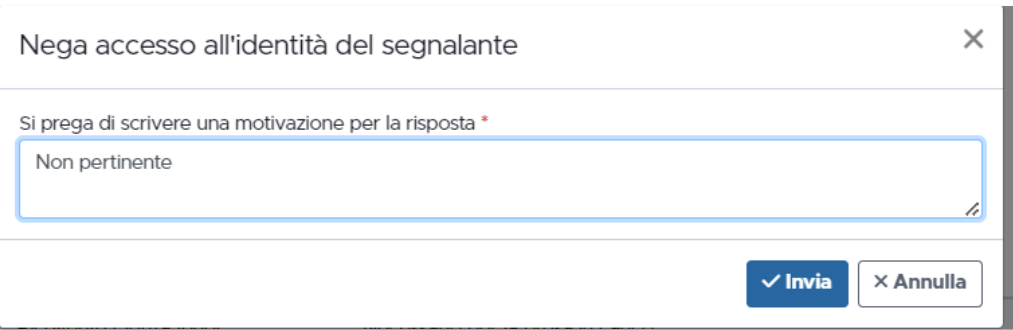

Il Ricevente verrà notificato e potrà comunque effettuare una nuova richiesta, motivandola.